# **Σχεδιασμός και ανάπτυξη ενός Web Site**

## **Αθ. Ανδρούτσος**

#### **1. Εισαγωγή**

Με τον όρο Web-based εφαρμογή εννοούμε ένα σύνολο τεχνολογιών με κοινό χαρακτηριστικό την δυνατότητα επικοινωνίας μέσω του πρωτοκόλλου http (HyperText Transfer Protocol – σ.σ. Υπηρεσία World Wide Web (WWW)).

Μία ολοκληρωμένη εφαρμογή περιλαμβάνει τρία (3) βασικά μέρη:

- 1. Βάση Δεδομένων
- 2. Λογική
- 3. Γραφικό Περιβάλλον Graphical User Interface (GUI)

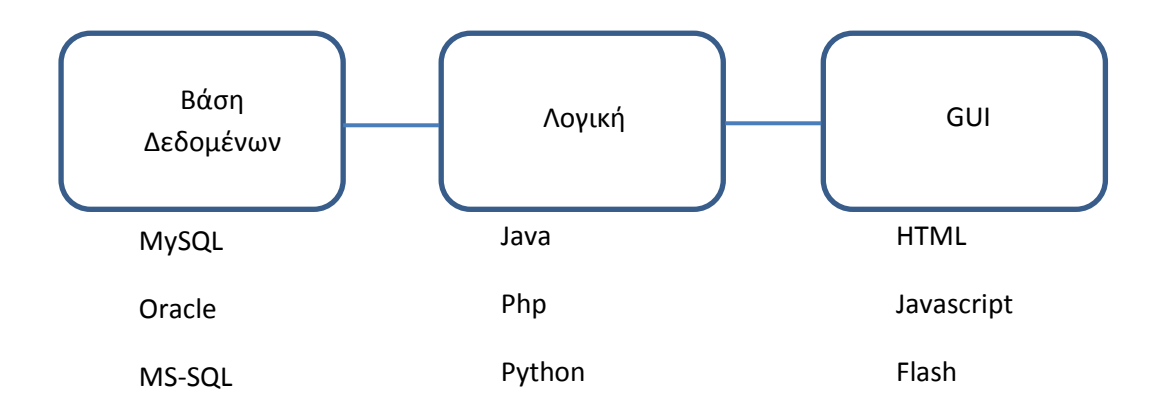

Η ΒΔ κι η λογική προσδίδουν σε ένα Web Site ένα δυναμικό χαρακτήρα, δηλ. δυνατότητες εισαγωγής/αναζήτησης/ενημέρωσης/διαγραφής περιεχομένου καθώς και εκτέλεσης λογικών εντολών.

Ωστόσο, απλές εφαρμογές μπορεί να μην περιλαμβάνουν ΒΔ και Λογική, παρά μόνο ένα στατικό GUI, δηλαδή, ένα σύνολο από στατικές σελίδες.

Η βασική τεχνολογία δημιουργίας Web σελίδων είναι η γλώσσα HTML. Όπως έχουμε αναφέρει και αλλού η γλώσσα HTML δίνει τη δυνατότητα εισαγωγής κειμένου/εικόνωνβίντεο/ήχου καθώς και συνδέσμων προς άλλες σελίδες ή αρχεία. Επειδή η γλώσσα HTML δεν παρέχει αλληλεπίδραση και κίνηση, έχουν υιοθετηθεί άλλες τεχνολογίες, όπως η Javascript και Flash για αλληλεπίδραση και κίνηση. Άλλες συμπληρωματικές τεχνολογίες αφορούν την επεξεργασία εικόνων προς χρήση στο Web Site.

Ο σχεδιασμός διεπαφών για τον χρήστη (GUI) απαιτεί όχι μόνο τεχνικές δεξιότητες αλλά και γνώσεις γνωστικής ψυχολογίας ώστε οι διεπαφές να είναι λειτουργικές και να συμβάλλουν στην αύξηση της συμμετοχής και παραγωγικότητας των χρηστών.

Ωστόσο σε ένα αρχικό στάδιο σχεδιασμού σελίδων, στο οποίο θα περιοριστούμε, αρκούν μερικές απλές γνώσεις τεχνικών και εργαλείων ώστε να δημιουργήσουμε απλά και λειτουργικά Web Sites.

### **2. GUI – Σχεδιασμός Διεπαφής**

Ένα Web Site αποτελείται από ένα σύνολο διασυνδεδεμένων σελίδων. Ξεκινώντας τη διαδικασία ανάπτυξης της διεπαφής ενός απλού στατικού Web Site θα πρέπει να σχεδιάσουμε τη δομή του, δηλαδή ποιες σελίδες θα περιλαμβάνει και πως θα συνδέονται μεταξύ τους. Ο σχεδιασμός είναι συνήθως top-down, δηλ. ξεκινάμε από την αρχική σελίδα και κατεβαίνουμε προς τα επόμενα επίπεδα συνδεδεμένων σελίδων. Κάθε σελίδα έχει ένα τίτλο καθώς και ένα όνομα αρχείου. Ο τίτλος είναι το κείμενο που εμφανίζεται πάνω-αριστερά στο παράθυρο του browser, ενώ το όνομα αρχείου είναι το όνομα αποθήκευσης στο δίσκο.

Η αρχική σελίδα έχει ένα προκαθορισμένο όνομα αρχείου: index.html. Οι υπόλοιπες σελίδες μπορούν να έχουν άλλα ονόματα αρχείου (με κατάληξη .html).

Με βάση τα παραπάνω, στο πλαίσιο της δημιουργία ενός e-Portofolio για την εκπαίδευση δηλαδή ενός Web Site με τα χαρακτηριστικά που έχουμε αναφέρει σε προηγούμενο μάθημαο σχεδιασμός θα μπορούσε να είναι ο παρακάτω:

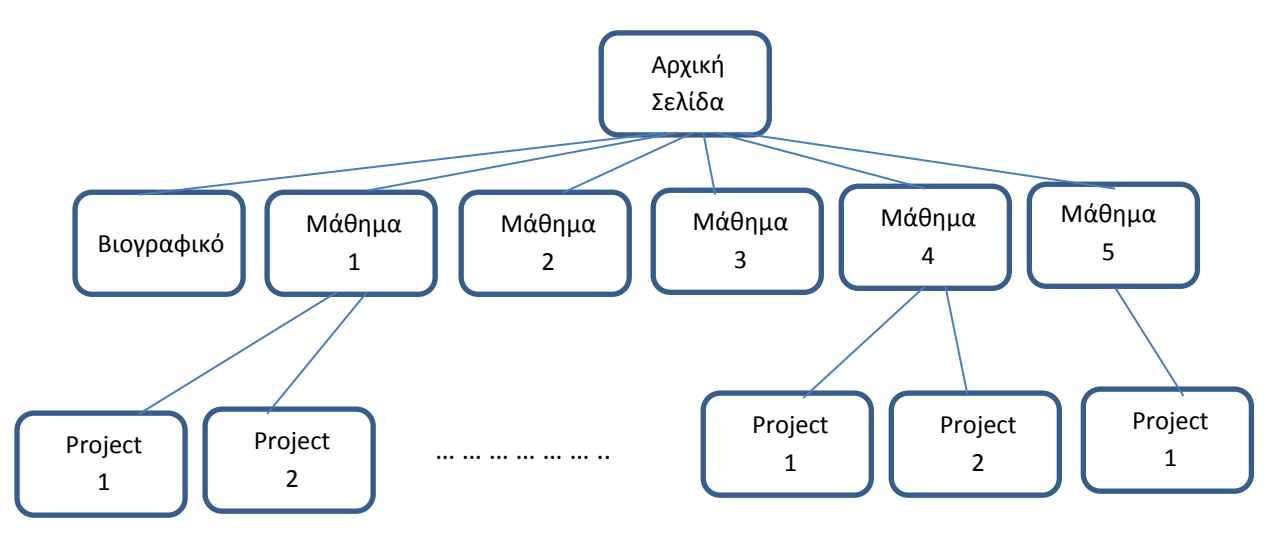

Η ονομασία της αρχικής σελίδας, όπως αναφέραμε, είναι index.html, της σελίδας βιογραφικού μπορεί να είναι cv.html, του μαθήματος 1 ped1.html, κλπ.

Αφού σχεδιάσουμε τη διεπαφή, στη συνέχεια μπορούμε να οργανώσουμε το υλικό μας. Μπορούμε δηλαδή να φτιάξουμε μια δομή φακέλων που να αντανακλά τη δομή του Site μας. Ξεκινάμε δημιουργώντας ένα βασικό φάκελο με όνομα για παράδειγμα ePortofolio\_WebSite και ως υποφακέλους μπορούμε να δημιουργήσουμε μία δομή που να αντανακλά τη δομή του Site μας. Για παράδειγμα, μπορούμε να έχουμε έναν υποφάκελο classes για τις σελίδες των μαθημάτων, projects για τις σελίδες των εργασιών, images για τις εικόνες, videos για τα video ή να έχουμε υποφακέλους ανά μάθημα ή όπως αλλιώς νομίζουμε ότι μπορούμε να οργανώσουμε καλύτερα το υλικό μας ώστε να αντανακλά χονδρικά τη δομή του Site μας χωρίς αυτό να σημαίνει ότι θα πρέπει να υπάρχει ένα-προς-ένα αντιστοίχιση σελίδων και φακέλων.

Στη συνέχεια θα πρέπει να την υλοποιήσουμε τον Ιστότοπό μας.

Για την υλοποίηση, μπορούμε να χρησιμοποιήσουμε ένα πρόγραμμα συγγραφής σελίδων. Τα προγράμματα που εξυπηρετούν καλύτερα τον σκοπό μας –που είναι η δημιουργία γραφικής διεπαφής- είναι προγράμματα τύπου WYSIWYG (what you see is what you get) δηλαδή προγράμματα που μας δίνουν τη δυνατότητα να επεξεργαζόμαστε περιεχόμενο (κείμενο/εικόνες/κλπ.) με γραφικό τρόπο ώστε να υπάρχει αντιστοιχία επεξεργασίας και τελικής μορφής. Επομένως, σε αυτού του τύπου τα προγράμματα για Web σελίδες, εμείς μπορούμε να εισάγουμε/τροποποιούμε/διαγράφουμε κλπ. περιεχόμενο όπως σε ένα συντάκτη κειμένου (π.χ. Word). Ο κώδικας HTML παράγεται αυτόματα αλλά ο δημιουργός θα ήταν χρήσιμο να έχει γνώσεις HTML ώστε να μπορεί να παρεμβαίνει όταν χρειάζεται.

Ένα τέτοιο πρόγραμμα είναι ο KompoZer, που είναι ένας open source WYSIWYG συντάκτης Web σελίδων, ιδιαίτερα καλός για αρχάριο επίπεδο χρηστών. Για επαγγελματικό σχεδιασμό και υλοποίηση υπάρχουν μη-δωρεάν προγράμματα όπως ο Adobe Dreamweaver.

Ωστόσο η λογική που διέπει όλα αυτού του είδους τα προγράμματα είναι παρόμοια και για αυτό το λόγο και για εκπαιδευτικούς λόγους θα χρησιμοποιήσουμε τον kompoZer για την επίδειξη μέσω παραδείγματος της ανάπτυξης ενός Web Site στο πλαίσιο του e-Portofolio.

#### **3. KompoZer ( <http://www.kompozer.net/download.php> )**

Αφού δημιουργήσουμε τουλάχιστον τον βασικό φάκελο που αναφέραμε παραπάνω με το όνομα που επιθυμούμε (στο παράδειγμα εδώ έχει δημιουργηθεί ο φάκελος ePortofolio\_WebSite) ανοίγουμε τον kompozer (εικ. 1).

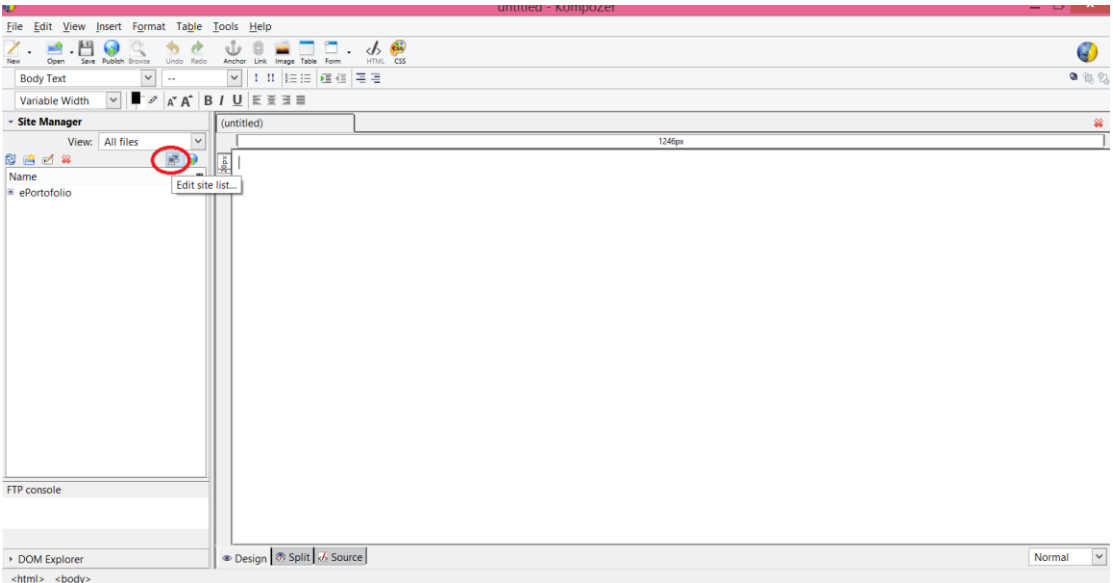

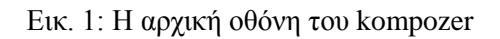

Παρατηρήστε τα τρία βασικά μέρη του παραπάνω παραθύρου: 1) στο επάνω μέρος, το μενού και οι εργαλειοθήκες, 2) αριστερά, ο site manager, που εμφανίζει τα αρχεία του φακέλου που θα συνδέσουμε, και 3) κάτω-δεξιά, ο χώρος επεξεργασίας της σελίδας, που στην αρχή ονομάζεται untitled.

Αρχικά πατάμε το κουμπί Edit site list (μέσα στον κόκκινο κύκλο, εικ. 1) για να συνδέσουμε τον site manager με τον βασικό μας φάκελο και δίνουμε τα εξής στοιχεία (εικ. 2): i) ως Site Name, το όνομα του Site μας όπως εμείς θέλουμε να εμφανίζεται στον kompozer (π.χ. ePortofolio) και ii) ως Site Folder, πατάμε Select Directory και επιλέγουμε τον βασικό μας φάκελο. Πατάμε ok.

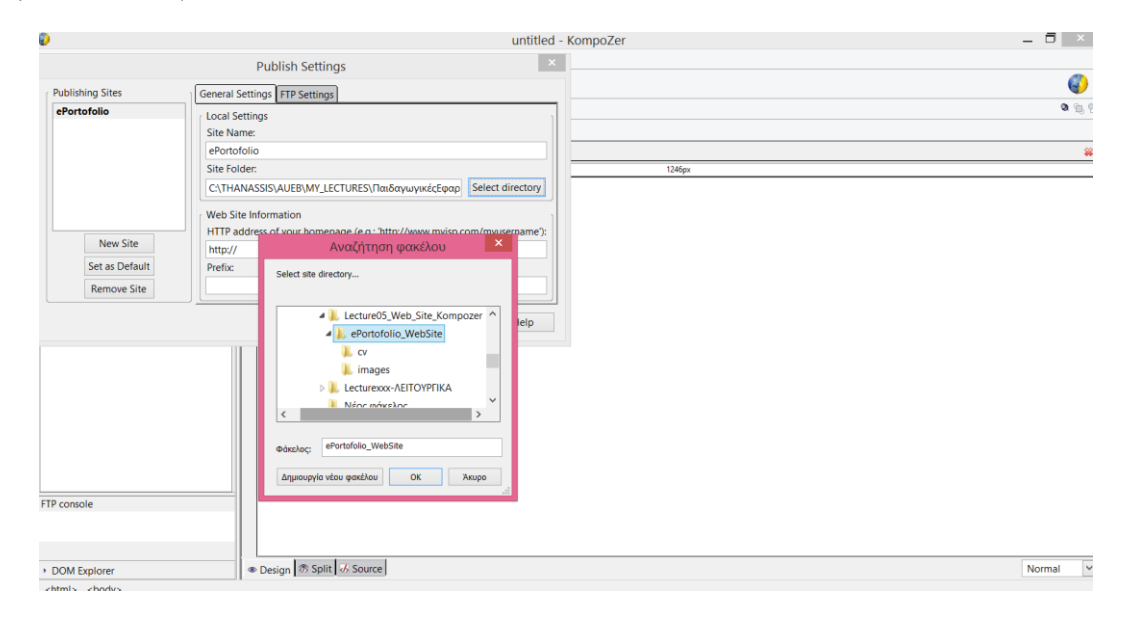

Εικ. 2: Σύνδεση με το βασικό μας φάκελο

Μόλις πατήσουμε οκ, εμφανίζεται στον Site Manager το Site Name. Αν πατήσουμε τον σταυρό στα αριστερά του ονόματος (σύμβολο ανάπτυξης δομής φακέλων/υποφακέλων) εμφανίζονται οι υποφάκελοι και τα αρχεία του βασικού μας φακέλου. Στο παράδειγμα έχουν δημιουργηθεί δύο υποφάκελοι (cv, images) ενώ υπάρχει και ένα σύνολο αρχείων εικόνων, κλπ. (εικ. 3).

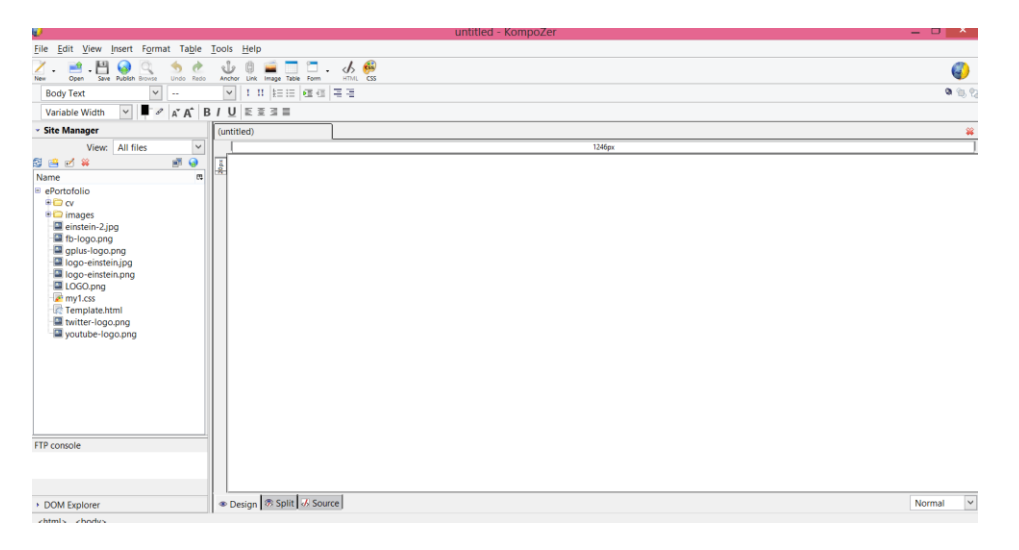

Εικ. 3: Εμφάνιση στον Site Manager του υλικού του βασικού φακέλου

Η διαδικασία που θα ακολουθήσουμε στη συνέχεια θα είναι να δημιουργήσουμε ένα αρχικό template σελίδας με βάση την οποία θα δημιουργήσουμε όλες τις άλλες σελίδες του site μας. Ο λόγος που όλες οι σελίδες θα βασίζονται στο template είναι για λόγους ομοιομορφίας και λειτουργικότητας.

Το template θα αποτελείται από 5 μέρη (εικ. 4): 1) Header, 2) Footer, 3) Left Nav(igation) Menu, 4) Global Nav Menu, 5) Section, και θα έχει πλάτος 1024 pixels. Το αριστερό μενού μπορεί να έχει πλάτος 200 και επομένως το section 824 pixels. Το ύψος μπορεί να ρυθμιστεί αναλόγως με βασική αρχή να ταιριάζει στο μέγεθος των περιεχομένων.

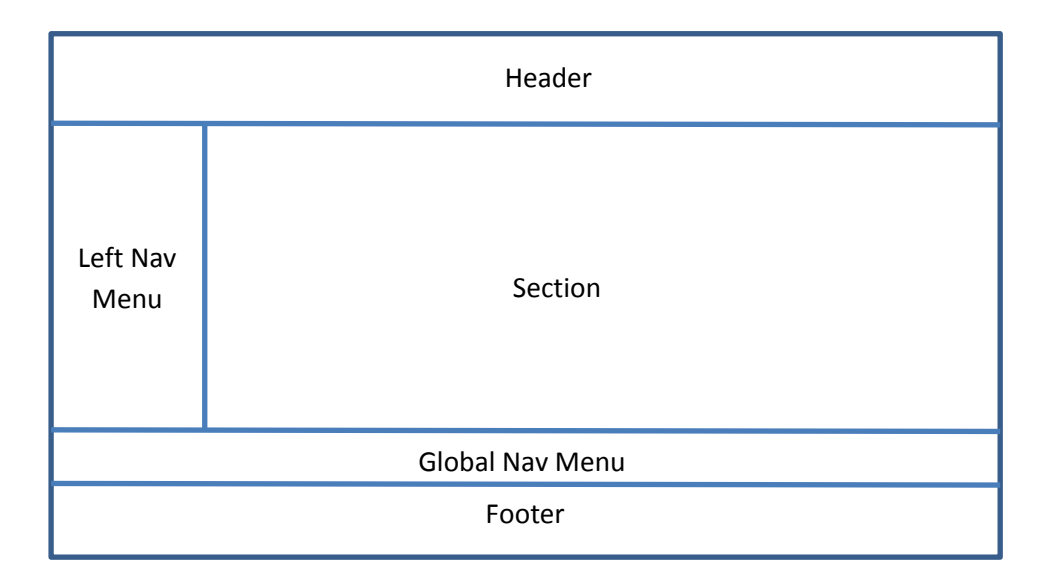

Εικ. 4: Βασικό template Web Σελίδας

Το κάθε μέρος του παραπάνω σχήματος περιλαμβάνει τα παρακάτω:

- ‒ Η επικεφαλίδα (Header) μπορεί να περιλαμβάνει το λογότυπο (στο παράδειγμά μας θα εισάγουμε το λογότυπο που έχουμε σχεδιάσει με το GIMP)
- ‒ Το αριστερό μενού πλοήγησης (Left Nav Menu) θα περιλαμβάνει συνδέσμους προς τις σελίδες του Site σύμφωνα με τη δομή που έχουμε καθορίσει στον πίνακα 4.
- ‒ Το καθολικό μενού πλοήγησης (Global Nav Menu) θα περιλαμβάνει συνδέσμους προς άλλες βασικές σελίδες του Site, όπως για παράδειγμα Συμμετοχή σε Δράσεις, Πρακτική Άσκηση, Εθελοντική Εργασία, κλπ. και δεν θα αλλάζει.
- ‒ Το υποσέλιδο (Footer) θα περιέχει πληροφορίες για το site και συνδέσμους προς τα κοινωνικά μέσα δικτύωσης, όπου έχουμε παρουσία.
- ‒ Το Section θα είναι ο χώρος που θα εισάγουμε το περιεχόμενο.

Ο σχεδιασμός του template όπως φαίνεται στον σχεδιασμό της εικ. 4, θα βασίζεται σε πίνακα, ώστε να έχουμε αποτελεσματικό έλεγχο της δομής του. Επομένως, **το πρώτο πράγμα που θα εισάγουμε (στην ακόμα untitled) σελίδα του kompozer είναι ένας πίνακας 4 γραμμών και 2 στηλών (εικ. 5)**. Πατάμε Table/Insert από το μενού ή το κουμπί table της εργαλειοθήκης, πατάμε την καρτέλα Precisely και δίνουμε 4 γραμμές/2 στήλες/1024 πλάτος/1 pixel περίμετρος (δηλ. μια λεπτή γραμμή περιμέτρου του πίνακα, αν αφήναμε 0 θα ήταν χωρίς γραμμή περιμέτρου). Το αποτέλεσμα φαίνεται στην εικ. 6.

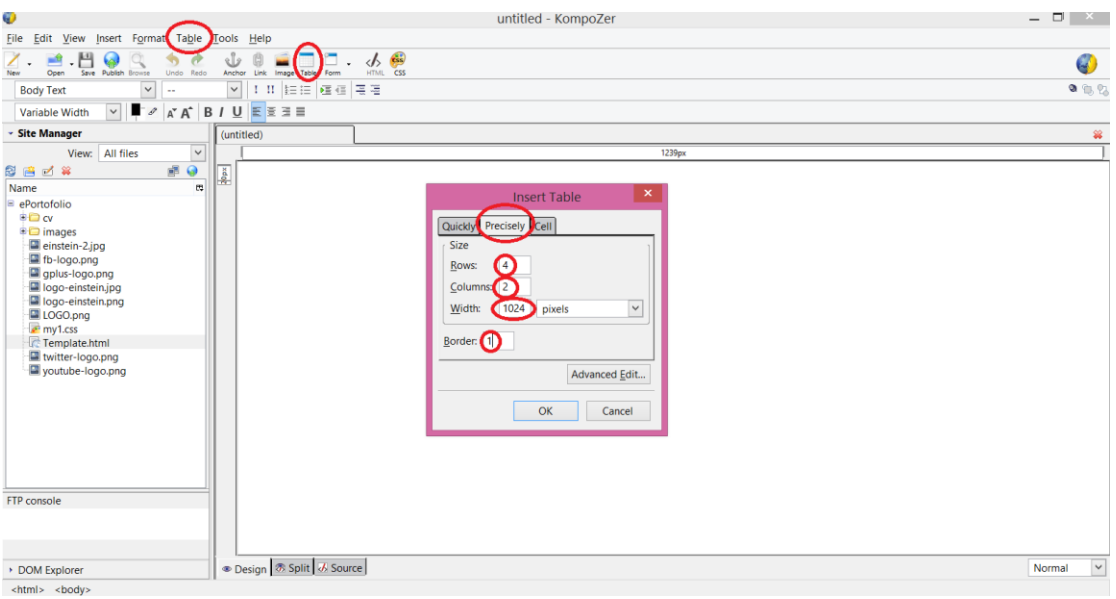

.

| Ψ                                                                                                    |                            | untitled - KompoZer                                     |       | - 0<br>$\mathbf{x}$               |  |
|----------------------------------------------------------------------------------------------------|----------------------------|---------------------------------------------------------|-------|-----------------------------------|--|
| File Edit View Insert Format Table Tools Help                                                                        |                            |                                                         |       |                                   |  |
| - Save Publish Browse<br>Open<br>Undo<br>Redo<br>New                                                                 |                            | $\frac{1}{\sqrt{2}}$<br>Anchor Link Image Table<br>Form |       | Ø                                 |  |
| $\check{~}$<br><b>Body Text</b><br>$\sim$                                                                            |                            | $\vee$<br>11 細田 檀信 高層                                   |       | $Q_1 \oplus Q_2$                  |  |
| $\check{~}$<br>$-\theta$<br>Variable Width                                                                           |                            | $A^*$ $A^*$ $B$ $I$ $U$ $E$ $E \equiv E$                |       |                                   |  |
| <b>v</b> Site Manager                                                                                                |                            | $\blacksquare$ (untitled)                               |       | 裳                                 |  |
| $\check{}$<br>View: All files                                                                                        |                            | 502px                                                   | 502px |                                   |  |
| ₽ 0<br>8 当了 *                                                                                                    |                            | 465<br>۵                                                | -m    |                                   |  |
| Name<br>$\overline{c}$                                                                                               |                            |                                                         |       |                                   |  |
| ePortofolio                                                                                                    |                            |                                                         |       |                                   |  |
| $\oplus \Box$ cv<br><b>D</b> images                                                                                  | <b>Sept 26px</b> 26px 26px |                                                         |       |                                   |  |
| einstein-2.jpg                                                                                                    |                            |                                                         |       |                                   |  |
| fb-logo.png                                                                                                    |                            |                                                         |       |                                   |  |
| gplus-logo.png<br>logo-einstein.jpg                                                                                  |                            |                                                         |       |                                   |  |
| logo-einstein.png                                                                                                    |                            |                                                         |       |                                   |  |
| LOGO.png                                                                                                    |                            |                                                         |       |                                   |  |
| m <sub>y</sub> 1.cs<br>Template.html                                                                                 |                            |                                                         |       |                                   |  |
| twitter-logo.png                                                                                                    |                            |                                                         |       |                                   |  |
| youtube-logo.png                                                                                                    |                            |                                                         |       |                                   |  |
|                                                                                                    |                            |                                                         |       |                                   |  |
|                                                                                                    |                            |                                                         |       |                                   |  |
|                                                                                                    |                            |                                                         |       |                                   |  |
|                                                                                                    |                            |                                                         |       |                                   |  |
|                                                                                                    |                            |                                                         |       |                                   |  |
|                                                                                                    |                            |                                                         |       |                                   |  |
| FTP console                                                                                                    |                            |                                                         |       |                                   |  |
|                                                                                                    |                            |                                                         |       |                                   |  |
|                                                                                                    |                            |                                                         |       |                                   |  |
|                                                                                                    |                            |                                                         |       |                                   |  |
| > DOM Explorer                                                                                                    |                            | Design & Split & Source                                 |       | $\overline{\mathbf{v}}$<br>Normal |  |
| <html> <br/> <br/> <br/> <table><tbody><tr><td></td><td></td><td></td><td></td><td></td></tr></tbody></table></html> |                            |                                                         |       |                                   |  |
|                                                                                                    |                            |                                                         |       |                                   |  |

Εικ. 5 & 6: Εισαγωγή βασικού πίνακα και αποτέλεσμα.

Για να επεξεργαστούμε περαιτέρω τον πίνακα επιλέγουμε τον πίνακα (κλικ κάπου μέσα στο χώρο του πίνακα) και πατάμε από το μενού Table/Table Properties (εικ. 7).

Μπορώ να αλλάξω το spacing σε 0 (δηλ. μεταξύ των κελιών να μην υπάρχει απόσταση), το padding μπορώ να το αφήσω 2 ή να το κάνω 1 ή 0 (δηλ. 2/1/0 pixels απόσταση μεταξύ κελιών και κειμένου/εικόνας, αν δεν το κάνω 0 θα υπάρχει ένα μικρό κενό μεταξύ του λογότυπου και του περιγράμματος, που μπορεί να μην το θέλω), το border 1 όπως το είχα ρυθμίζει αρχικά (ή 0 αν δεν θέλω καθόλου περίγραμμα πίνακα), και επιπλέον αλλάζω το Alignment (στοίχιση) σε Center. Πατάω οκ (εικ. 8). Παρατηρήστε στην εικ. 8 την κόκκινη κουκίδα αριστερά από το Untitled. Σημαίνει ότι το αρχείο μου δεν έχει αποθηκευτεί ακόμα. Στη συνέχεια θα επιλέξω File/Save As (εικ. 9).

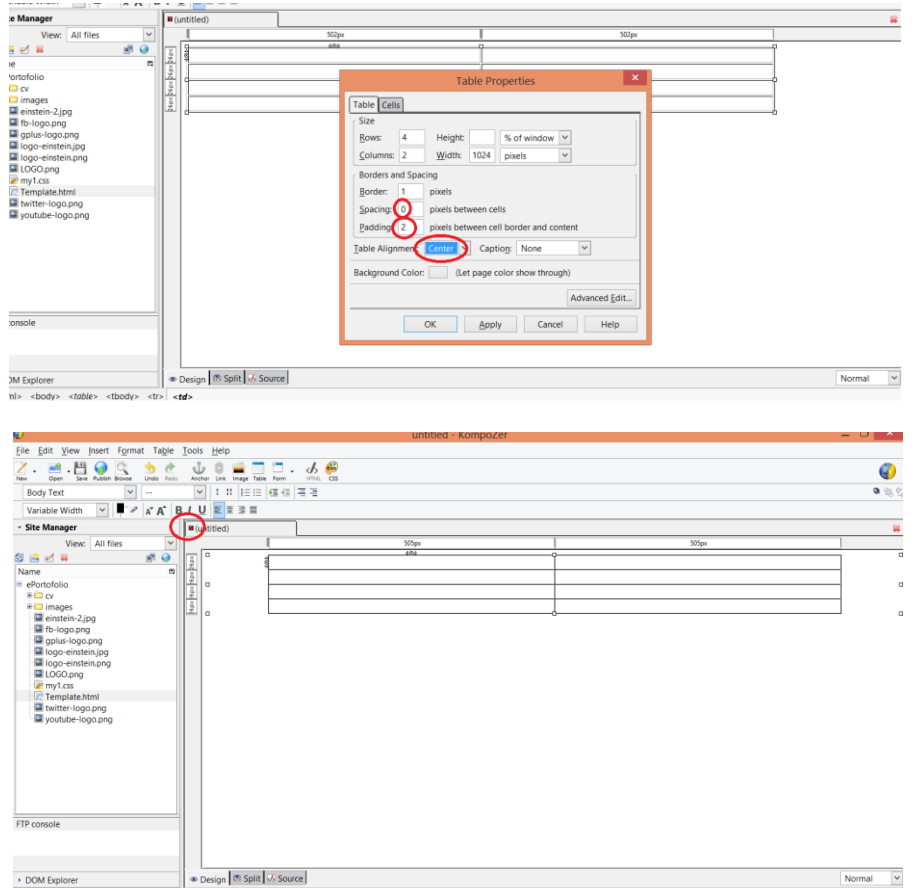

Εικ. 7 & 8: Επεξεργασία πίνακα και αποτέλεσμα. Η κόκκινη κουκίδα σημαίνει ότι οι αλλαγές στο αρχείο δεν έχουν αποθηκευτεί

Πατώντας Save As θα πρέπει καταρχάς να δώσω δύο πράγματα: Τον τίτλο της σελίδας (που θα εμφανίζεται στο πάνω μέρος του παραθύρου του browser κατά το άνοιγμα της σελίδας) και το όνομα του αρχείου (με κατάληξη .html). Τον τίτλο τον ονομάζω Template (εικ. 9) και ονομάζω template.html το όνομα του αρχείου (εικ. 10).

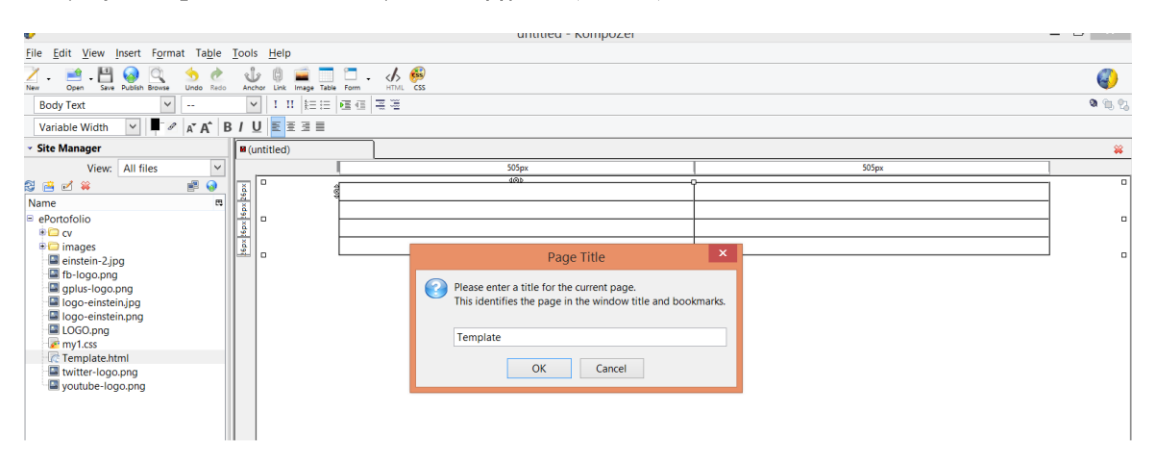

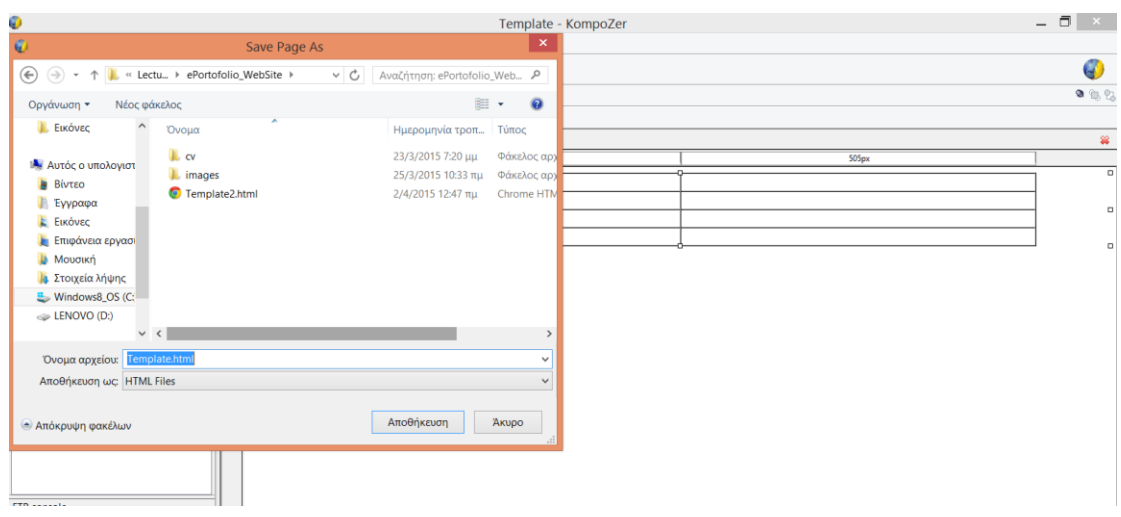

Εικ. 9 & 10: Τίτλος και όνομα αρχείου σελίδας

Θα συνεχίσω και θα συγχωνεύσω τις γραμμές 1, 3 και 4 ώστε να δημιουργήσω σταδιακά τη δομή του πίνακα 4 (εικ. 4). Συγχώνευση κάνω επιλέγοντας τα δύο κελιά κάθε γραμμής, στη συνέχεια δεξί κλικ και Join Selected Cells (εικ. 11). Κάνω το ίδιο τρεις φορές για κάθε μία από τις γραμμές 1/3/4.

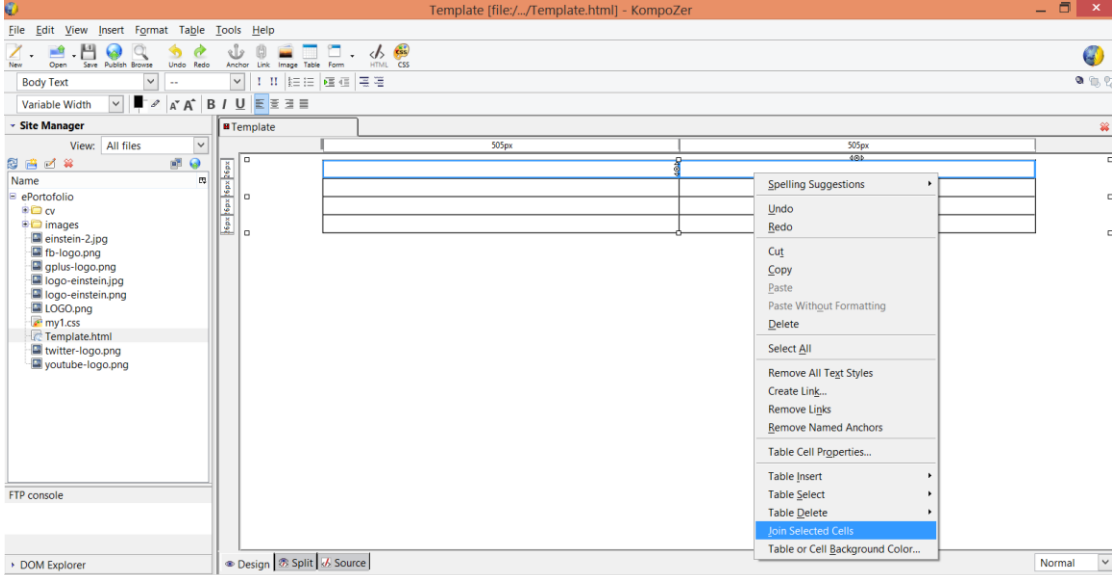

Εικ. 11: Συγχώνευση κελιών

Στη συνέχεια θα πρέπει να ορίσω το πλάτος της πρώτης στήλης της δεύτερης γραμμής σε 200 pixels (όπως έχουμε σχεδιάσει παραπάνω στον πίνακα 4), ενώ δίνω και ένα αρχικό ύψος 400 pixels που μπορεί στη συνέχεια να αλλάξει (εικ. 12). Το αποτέλεσμα φαίνεται στην εικόνα 13. Πατάω File/Save.

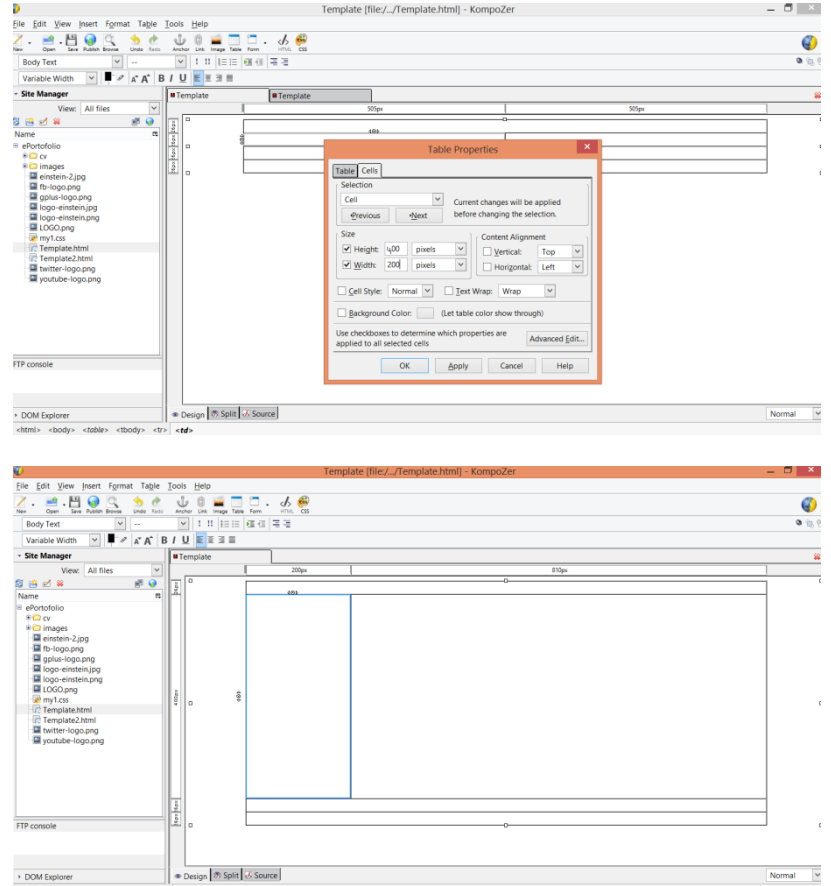

Εικ. 12 & 13: Ρύθμιση πλάτους/ύψους κελιού και αποτέλεσμα

Στη συνέχεια εισάγω με drag & drop από το Site Manager στο Header το λογότυπό μου (εικ. 14).

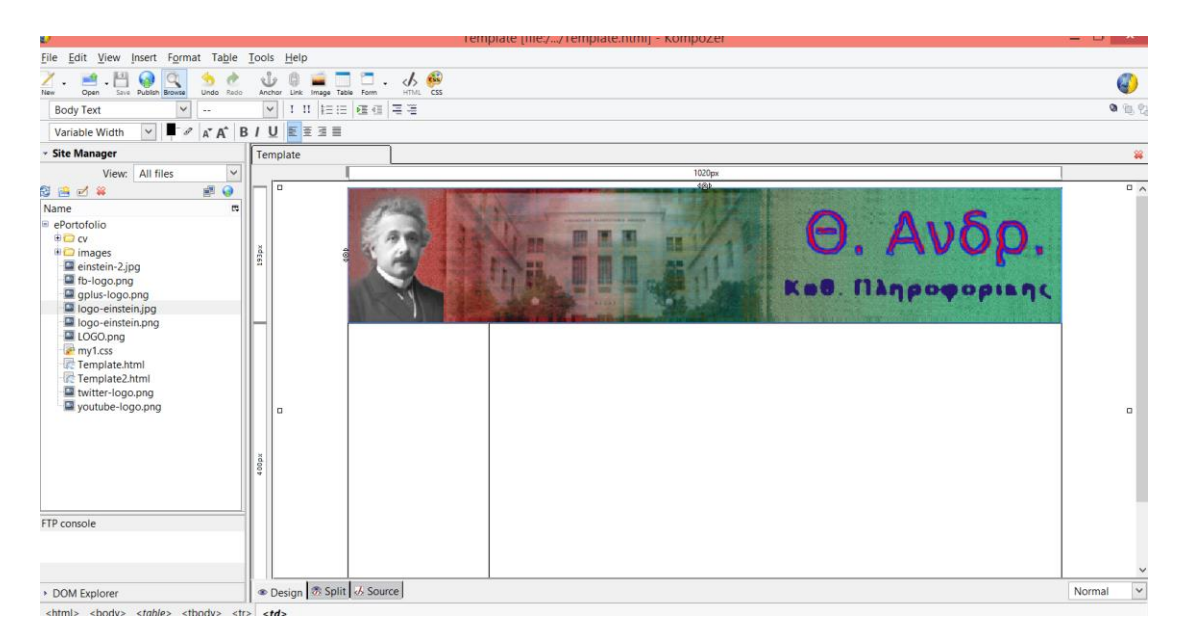

Εικ. 14: Εισαγωγή λογότυπου με το ποντίκι (drag & drop)

Στη συνέχεια δίνω τα στοιχεία περιεχομένου των μενού και του υποσέλιδου (εικ. 15). Εισάγω δηλαδή όλους τους συνδέσμους προς τις σελίδες που έχω σχεδιάσει στη δομή μου.

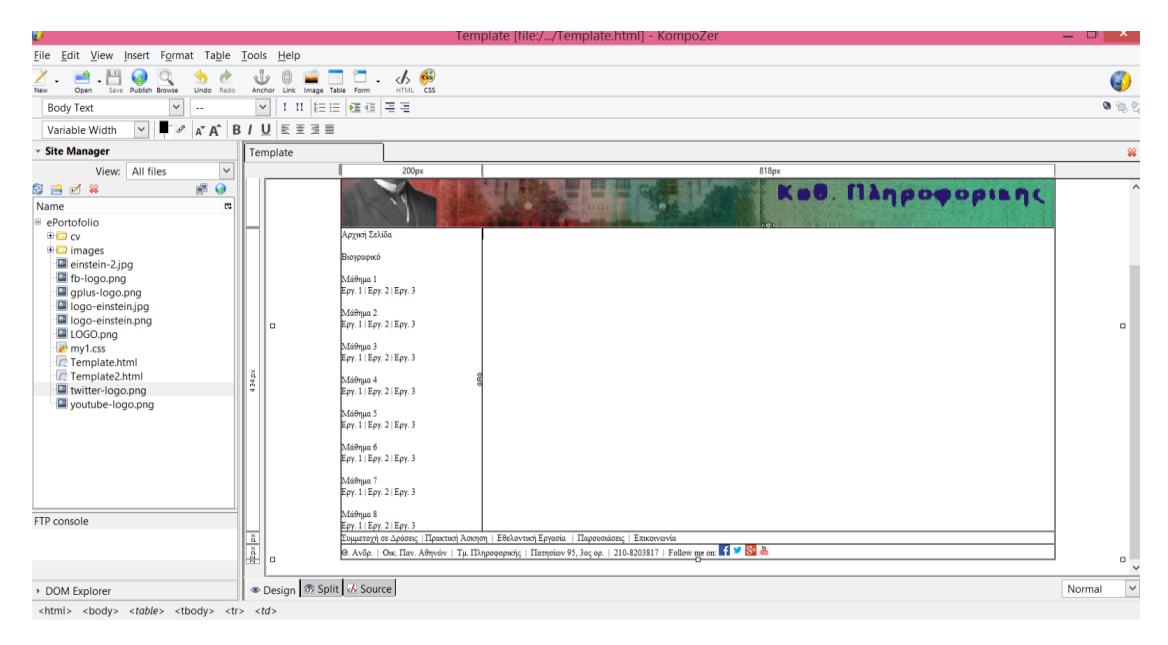

Εικ. 15: Στοιχεία περιεχομένου των μενού και του υποσέλιδου.

Το αριστερό μενού είναι αναλυτικό και περιέχει συνδέσμους μέχρι και δύο επίπεδα ώστε να μην χρειάζεται δύο κλικ όταν κάποιος θέλει να επιλέξει ένα project. Τα εικονίδια των social media στο υποσέλιδο έχουν αναζητηθεί και βρεθεί στο web, έχουν αποθηκευτεί στο φάκελο του site και έχουν μπει με drag & drop σαν εικόνες. Παρότι δεν έχω δημιουργήσει τις σελίδες, θα πρέπει να ορίσω από τώρα τα ονόματά τους ώστε να δημιουργήσω τους συνδέσμους του template. Για παράδειγμα θα πρέπει να ορίσω από πριν:

Aργική Σελίδα  $\rightarrow$  index.html  $B$ ιογραφικό  $\rightarrow$  cv.html

Τα 'Μάθημα 1' θα πρέπει να αντικατασταθεί από το πραγματικό όνομα του μαθήματος, για παράδειγμα 'Παιδ. Εφαρμογές' και όνομα αρχείου για παράδειγμα pedapps.html. Το μάθημα 2 επίσης θα αντικατασταθεί με το πραγματικό όνομα και το ίδιο θα γίνει και στα υπόλοιπα μαθήματα.

Οι εργασίες μπορούν να μείνουν Εργ. 1, Εργ. 2, Εργ. 3 κλπ. στο αριστερό μενού με ονόματα αρχείων που θα καθοριστούν από τώρα, για παράδειγμα στο Μάθημα 1 μπορώ να έχω c1proj1.html για την Εργ. 1, c1proj2.html για την Εργ. 2, στο Μάθημα 2 μπορώ να έχω c2proj1.html για την Εργ. 1, c2proj2.html για την Εργ. 2, και ούτω καθ' εξής για τα υπόλοιπα Μαθήματα και Εργασίες.

Σε κάθε περίπτωση θα πρέπει να δοθούν από τώρα ονόματα αρχείων (.html) για κάθε σελίδα της δομής μας, ώστε να δημιουργήσω τα links στο template. Για να δημιουργήσω links στο template επιλέγω κάθε λέξη ή λέξεις των μενού, επιλέγω link από την εργαλειοθήκη και δίνω το όνομα του αρχείου της σελίδας που θα συνδεθεί (εικ. 16). Σε περίπτωση που το αρχείο μου (cv.html) το τοποθετήσω σε άλλο φάκελο, π.χ. στον φάκελο cv, δίνω στο link τη διαδρομή cv/cv.html, κλείνω το παράθυρο, ξανανοίγω το link και ξετικάρω το URL is relative to page location. Έτσι δημιουργώ σταδιακά και τους υπόλοιπους συνδέσμους (εικ. 17).

| Ø                                                                                                    |                                                                                                    | Template [file://Template.html] - KompoZer                                                                                                    | $  \blacksquare$ $\times$                         |
|----------------------------------------------------------------------------------------------------|----------------------------------------------------------------------------------------------------|----------------------------------------------------------------------------------------------------|---------------------------------------------------|
| File Edit View Insert Format Table Tools Help                                                                                                    |                                                                                                    |                                                                                                    |                                                   |
| $\cdot$ $^{\rm H}$<br>Save Publish Browse<br>Undo<br>Redo<br>Open                                                                                                    | 鷗<br>$\langle \phi \rangle$<br>HTML CSS<br>Anchor Link<br>Table<br>Image                                                                                                    |                                                                                                    |                                                   |
| $\check{~}$<br><b>Body Text</b><br>$\sim$                                                                                                    | 工工 相由 在在 高層<br>$\vee$                                                                                                    |                                                                                                    | 9.9,9                                             |
| $\vee$ $\Box$<br>Variable Width                                                                                                    | $A^*$ $A^*$ $B$ $I$ $U$ $E \equiv E$ $E$ $E$                                                                                                    |                                                                                                    |                                                   |
| <b>v</b> Site Manager                                                                                                    | Template                                                                                                    |                                                                                                    | 裳                                                 |
| $\checkmark$<br>View: All files<br>語<br>$\bullet$<br>8 唐 7 8<br>Name<br>m.<br><b>■</b> ePortofolio<br>$DQ$ cv<br><b>D</b> images<br>einstein-2.jpg<br>fb-logo.png<br>gplus-logo.png<br>logo-einstein.jpg<br>logo-einstein.png<br>LOGO.png<br>m <sub>V</sub> 1.cs<br>Template.html<br>Template2.html<br>twitter-logo.png<br>voutube-logo.png<br>FTP console | 200 <sub>px</sub><br>ργική Σελίδ<br>Βιογρασικό<br>Máθnua 1<br>Eav. 1   Eav. 2   Eav. 3<br>Máθημα 2<br>Εργ. 1   Εργ. 2   Εργ. 3<br>$\Box$<br>Mάθημα 3<br>Εργ. 1   Εργ. 2   Εργ. 3<br>Anderson 4<br>š<br>Εργ. 1   Εργ. 2   Εργ. 3<br>Máθημα 5<br>Εργ. 1   Εργ. 2   Εργ. 3<br>Máθημα 6<br>Εργ. 1   Εργ. 2   Εργ. 3<br>Máθημα 7<br>Εργ. 1   Εργ. 2   Εργ. 3<br>Máθημα 8<br>Εργ. 1   Εργ. 2   Εργ. 3<br>ă<br>$\frac{1}{4}$ . | \$18m<br>$\pmb{\times}$<br><b>Link Properties</b><br>POPIRAC<br><b>Link Text</b><br>Αρχική Σελίδα<br><b>Link Location</b><br>Enter a web page location, a local file, an email address, or select a Named<br>Anchor or Heading from the popup list:<br>$-$<br>index.html<br>The above is an email address<br>URL is relative to page location<br>Target<br>Link is to be opened<br>in a new window<br>More Properties<br>Advanced Edit<br>OK<br>Help<br>Cancel<br>Συμμετοχή σε Δράσεις   Πρακτική Ασκηση   Εθελοντική Εργασία   Παρουσιάσεις   Επικοινωνία<br>Θ. Ανδρ.   Οικ. Παν. Αθηνών   Τμ. Πληροφορικής   Πατησίου 95, 3ος ορ.   210-8203817   Follow me on:   1 3   8   2   2 | $\hat{\phantom{1}}$<br>$\Box$<br>$\Box$           |
| DOM Explorer                                                                                                    | Design & Split & Source                                                                                                    |                                                                                                    | $\checkmark$<br>$\overline{\mathbf{v}}$<br>Normal |
| chtml> chody> ctable> cthody> ctr> ctd>                                                                                                    |                                                                                                    |                                                                                                    |                                                   |

Εικ. 16: Δημιουργία συνδέσμου για την Αρχική Σελίδα

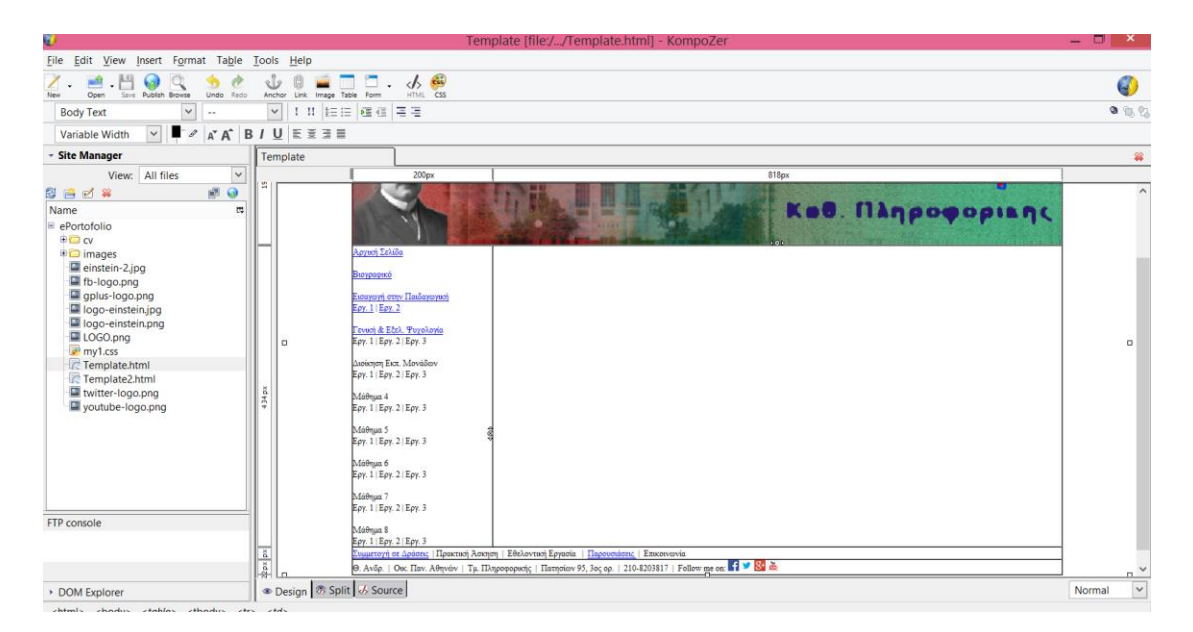

Εικ. 17: Δημιουργία και άλλων συνδέσμων

Αφού εισάγουμε τους συνδέσμους και ολοκληρώσουμε το περιεχόμενο του αριστερού μενού, του καθολικού μενού και της επικεφαλίδας/υποσέλιδου, θα πρέπει να μορφοποιήσουμε την template σελίδα μας.

Η μορφοποίηση μπορεί να γίνει με τα κουμπιά μορφοποίησης της εργαλειοθήκης ή με CSS. Για να χρησιμοποιήσω CSS επιλέγω το κουμπί CSS από την εργαλειοθήκη και δημιουργώ Style rule/Style applied to all element of a class (εικ. 18). Πρώτα θα δημιουργήσω για το αριστερό μενού. Δίνω το όνομα (π.χ. leftnav) μετά την τελεία και πατάω Create Style rule.

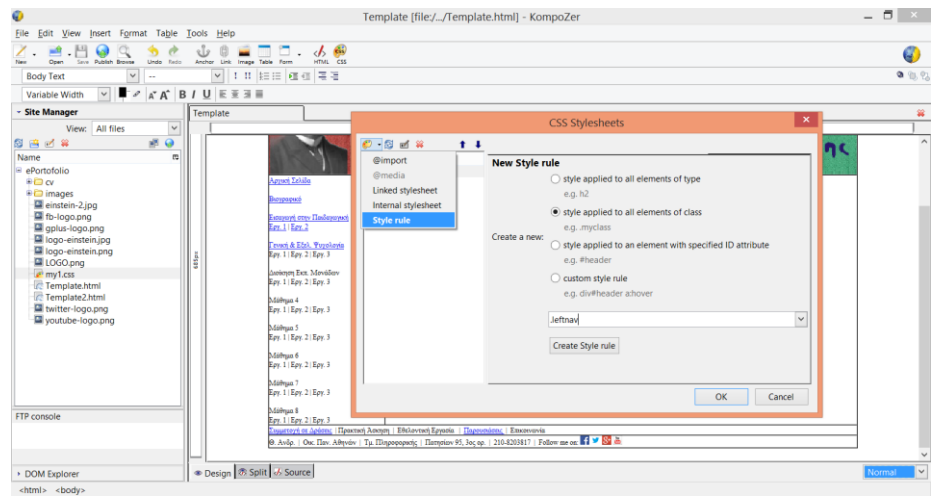

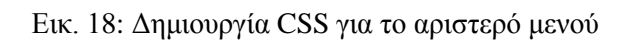

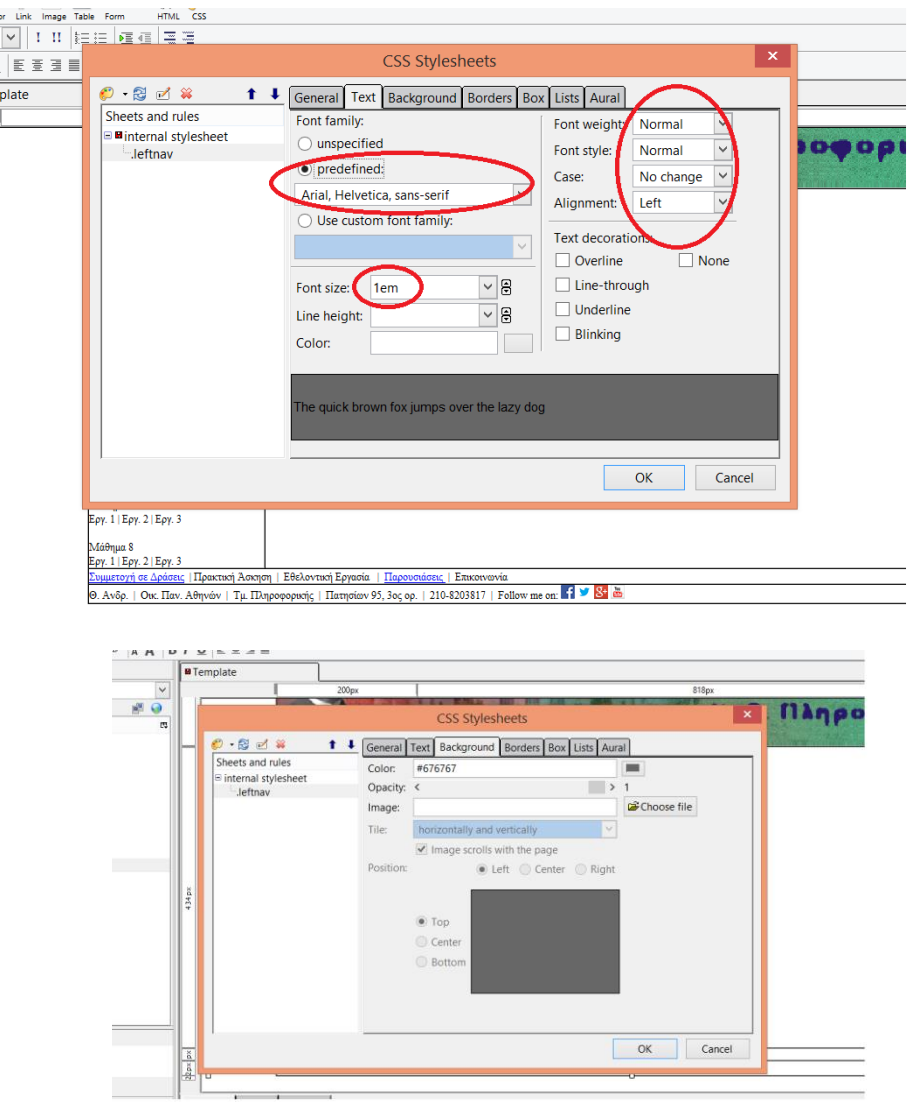

Εικ. 19 & 20: Δημιουργία CSS για το αριστερό μενού

|                                                                                                    |                                                                                                    |                                                                                                    | Template [file://Template.html] - KompoZer                                                                                                    | - 0<br>$\mathbf{x}$    |  |
|----------------------------------------------------------------------------------------------------|----------------------------------------------------------------------------------------------------|----------------------------------------------------------------------------------------------------|----------------------------------------------------------------------------------------------------|------------------------|--|
| File Edit View Insert Format Table Tools Help                                                                                                    |                                                                                                    |                                                                                                    |                                                                                                    |                        |  |
| ۵<br>Save Publish Browse<br>Open                                                                                                    | $\psi$<br>0<br>Link Image Table Form<br><b>Anchor</b>                                                                      | 傳<br><br>HTML CSS                                                                                                    |                                                                                                    | Q                      |  |
| <b>Body Text</b>                                                                                                    |                                                                                                    |                                                                                                    |                                                                                                    | $Q_1 \oplus Q_2$       |  |
| leftnav<br>$\backsim$<br>ш<br>(mixed)                                                                                                    | 日支日目                                                                                                    |                                                                                                    |                                                                                                    |                        |  |
| <b>Site Manager</b>                                                                                                    | œ<br><b>H</b> Template                                                                                                    |                                                                                                    |                                                                                                    | ×                      |  |
| $\checkmark$<br>View: All files                                                                                                    |                                                                                                    | 200px                                                                                                    | 818px                                                                                                    |                        |  |
| P<br>3 2 2 3<br><b>Name</b><br>œ.<br><sup>■</sup> ePortofolio<br><b>BD</b> cv<br><b>BD</b> images<br>einstein-2.jpg<br>fb-logo.png<br>gplus-logo.png<br>logo-einstein.jpg<br>logo-einstein.png<br>LOGO.png<br>my1.css<br>Template.html<br>Template2.html<br>twitter-logo.png<br>youtube-logo.png<br><b>FTP</b> console | $\Box$<br>434px                                                                                                    | <b>Ιργασή Σελίδ</b><br>tovououc<br>ισαγωγή στην Παιδαγωγικτ<br>$or. 1$ Epy. $2$<br>ενική & Εξελ. Ψυγολογ<br>$E$ py. $1   E$ py. $2   E$ py.<br>ιούσηση Εκπ. Μονι<br>$\overline{m}$ . 1   Eav. 2   Ea<br>ov. 1   Eov. 2   Eov.<br>For. 1   Epy. 2   Epy. 1<br>ργ. 1   Εργ. 2   Εργ. 1<br>ov. 11 Eov. 21 Eov.<br>$1$   Eav $2$   Eas | Ков. Папрофоріалс                                                                                                    | $\Box$                 |  |
|                                                                                                    | $\begin{array}{ c } \hline \hline \mathbf{a} & \mathbf{b} \mathbf{w} \\ \hline \hline \mathbf{a} & \mathbf{b} \end{array}$ |                                                                                                    | υμμετοχή σε Δράσεις   Πρακτική Άσκηση   Εθελοντική Εργασία   Παρουσιάσεις   Επικοινωνία<br>Θ. Ανδρ.   Οικ. Παν. Αθηνών   Τμ. Πληροφορικής   Πατησίων 95, 3ος ορ.   210-8203817   Follow me on: 1   1   22   ιδ. | $\circ$                |  |
| DOM Explorer                                                                                                    | Design & Split & Source                                                                                                    |                                                                                                    |                                                                                                    | Normal<br>$\checkmark$ |  |
| <html> <body> <table><tbody><tr><td></td><td></td><td></td><td></td><td></td></tr></tbody></table></body></html>                                                                                                    |                                                                                                    |                                                                                                    |                                                                                                    |                        |  |
|                                                                                                    |                                                                                                    |                                                                                                    |                                                                                                    |                        |  |

Εικ. 21: Δημιουργία CSS για το αριστερό μενού

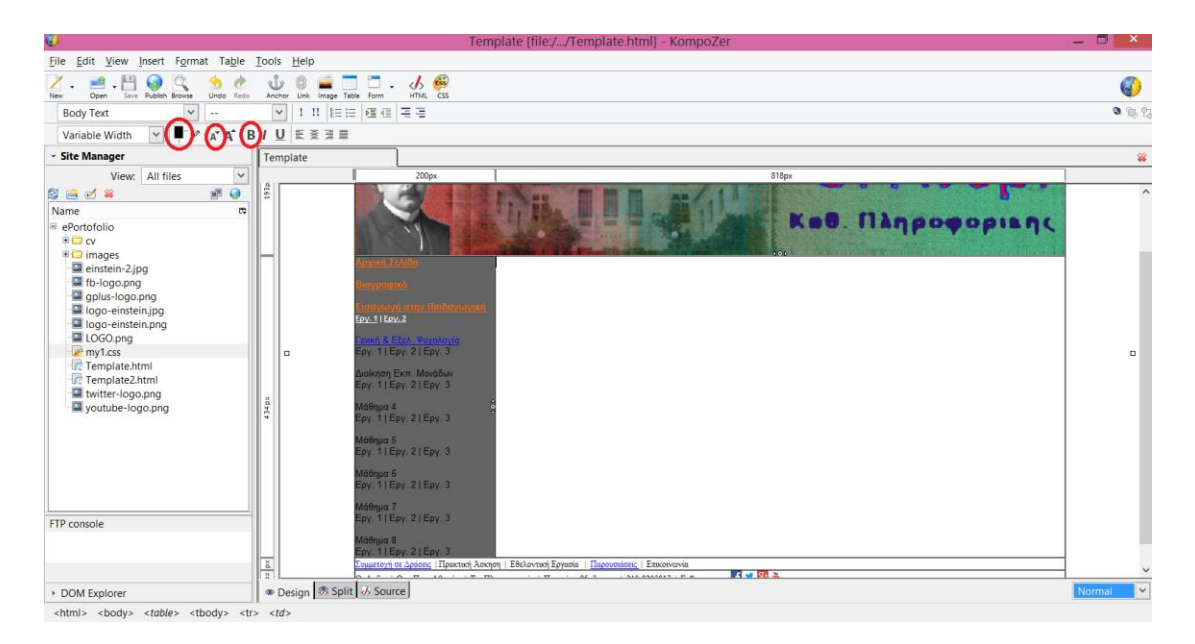

Εικ. 22: Επιπλέον μορφοποιήσεις από την εργαλειοθήκη

Επιπλέον μπορούμε να κάνουμε μορφοποιήσεις και από την εργαλειοθήκη. Για παράδειγμα για μορφοποιήσω περαιτέρω τα links (χρώμα/bold) επιλέγω το link και από την εργαλειοθήκη επιλέγω χρώμα/bold και μέγεθος αν θέλω για το 2° επίπεδο συνδέσμων που είναι οι εργασίες και μειώνω λίγο το μέγεθος γραμματοσειράς (εικ. 22). Στην πραγματικότητα δημιουργείται internal style:

```
<a style="font-weight: bold; color: rgb(255, 102, 0);" href="index.html">
Αρχική Σελίδα</a>
```
Αυτό μπορώ να το δω αν επιλέξω το κείμενο 'Αρχική Σελίδα' για παράδειγμα και επιλέξω Split (εικ. 23).

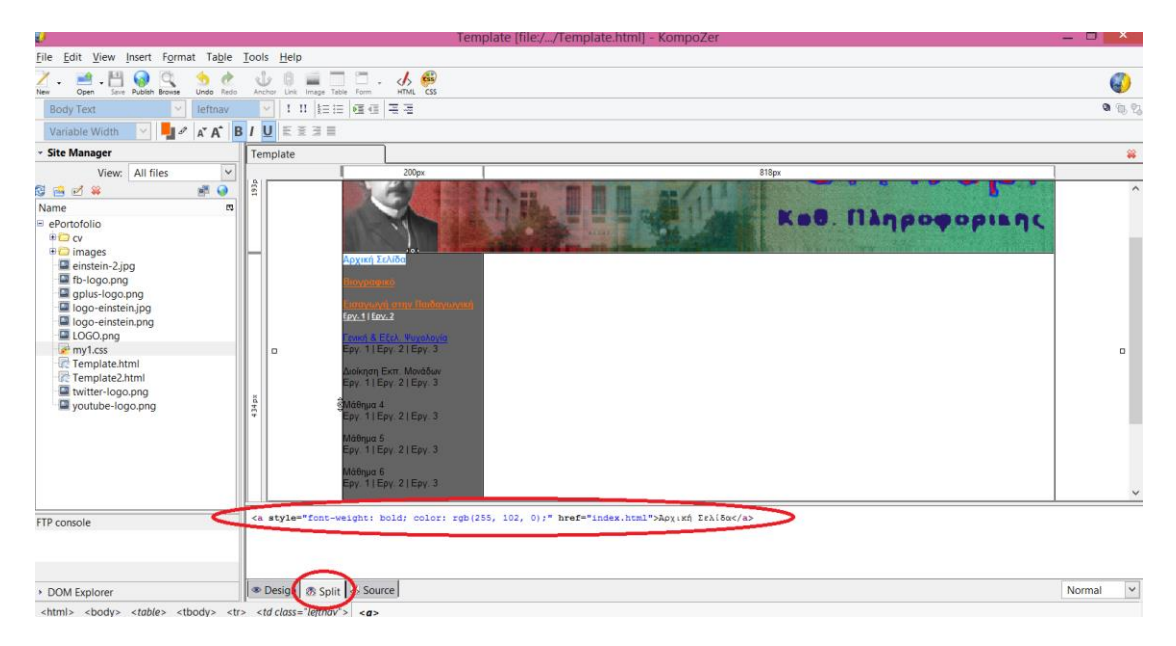

Εικ. 23: Επιπλέον μορφοποιήσεις από την εργαλειοθήκη

Συνεχίζω με το επόμενο CSS για το footer (υποσέλιδο) (εικ. 24).

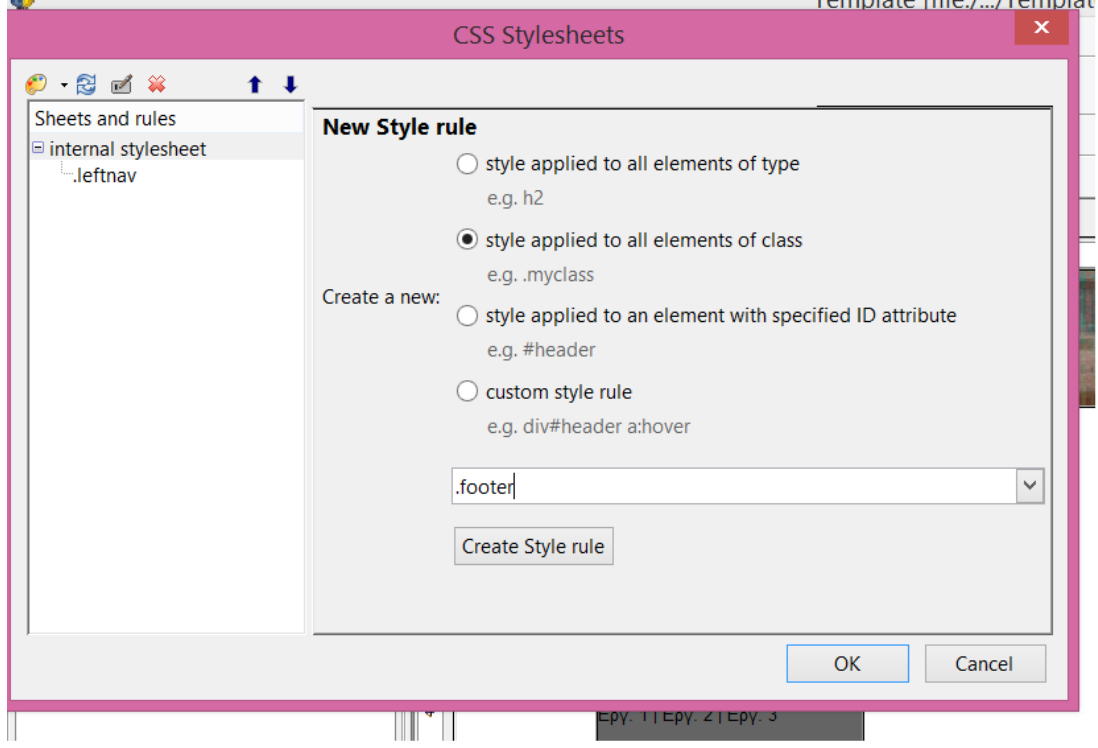

Εικ. 24: CSS για το υποσέλιδο

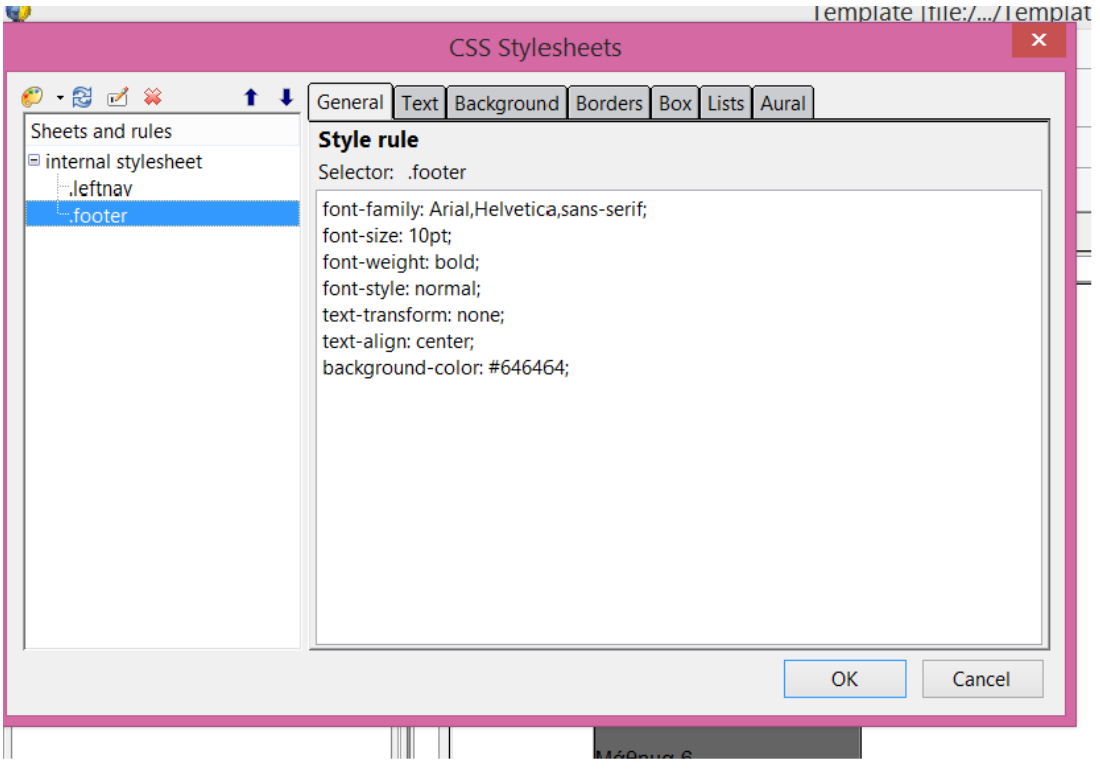

Ρυθμίζω Text και Background, όπως φαίνεται στο General (εικ. 25).

Εικ. 25: CSS για το υποσέλιδο

Πατάω το κουμπί Save και αμέσως μετά το κουμπί Browse ώστε να δω στον browser την μέχρι στιγμής εικόνα της σελίδας μου (εικ. 26).

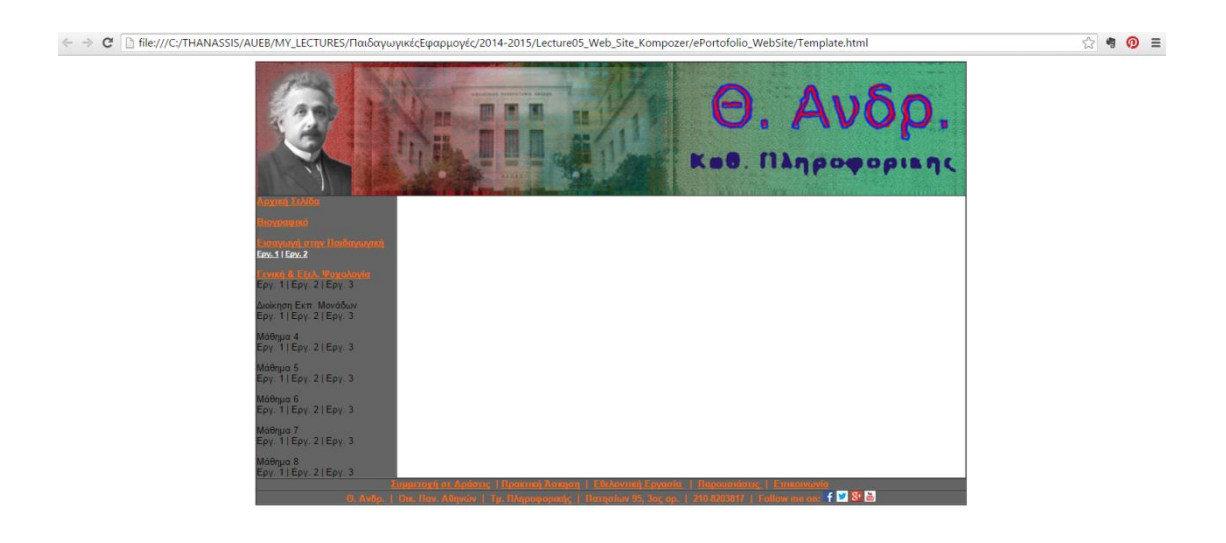

Εικ. 26: Η σελίδα μου (template) στον browser

Από το Format/Page Colors and Background μπορώ να ρυθμίσω το χρώμα του παρασκηνίου όλης της σελίδας, ενώ από το Table/Table Properties/Cells ρυθμίζω το χρώμα του section cell αφού το επιλέξω (ένα κλικ μέσα στο κελί) (εικ. 27).

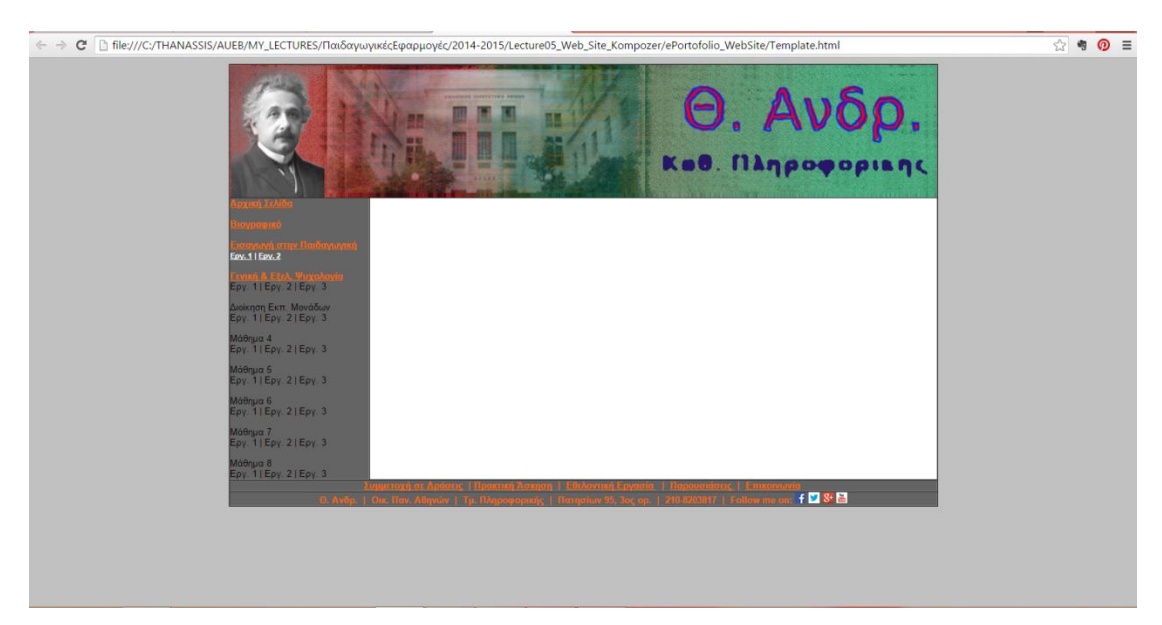

Εικ. 27: Ρύθμιση του Page Background και Cell Background

Αφού ολοκληρώσω τους συνδέσμους και την μορφοποίηση του template, πατάω Format/Page Title and Properties και εισάγω τον τίτλο της σελίδας (τον έχω ήδη εισάγει) το Character Set (UTF-8 που περιλαμβάνει και ελληνικά) καθώς και πληροφορίες τεκμηρίωσης όπως Author & Description (δεν εμφανίζονται πουθενά) (εικ. 28). Στη συνέχεια πατάω Save.

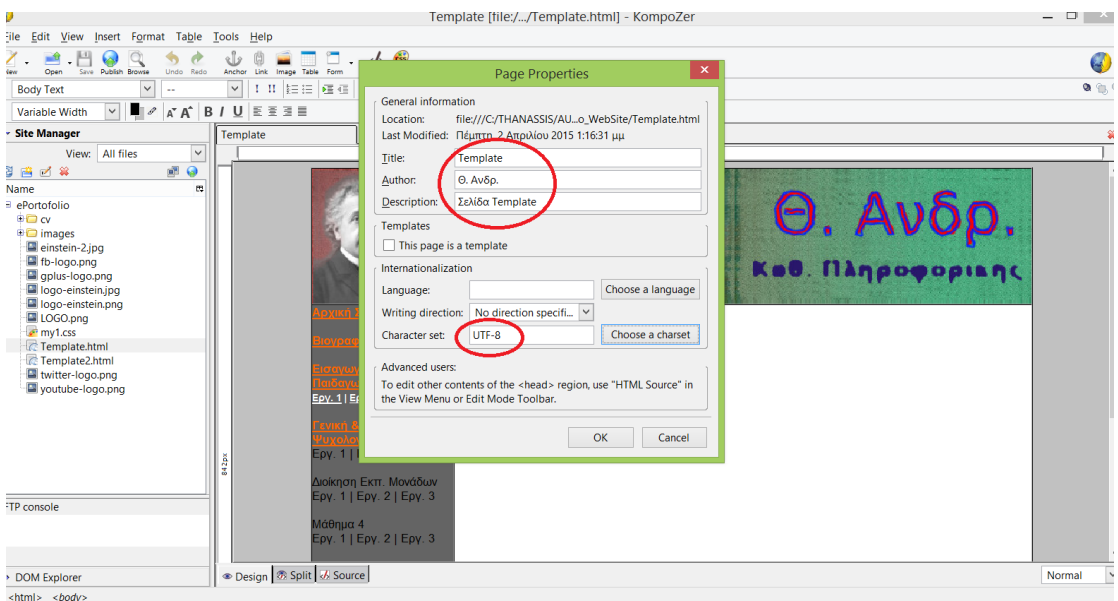

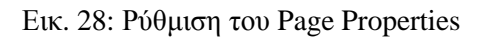

Αφού λοιπόν ολοκληρώσω το σχεδιασμό της template σελίδας μου θα την αποθηκεύσω (Save As) τόσες φόρες όσες και οι σελίδες μου και κάθε φορά θα δίνω ένα όνομα σελίδας. Έτσι, αν έχω 30 σελίδες θα πατήσω 30 φορές Save As στο template κάθε φορά θα δίνω το όνομα αρχείου (.html) της σελίδας που θέλω να δημιουργήσω.

Για παράδειγμα θα πατήσω Save As και θα δημιουργήσω την Αρχική Σελίδα δίνοντας όνομα αρχείου index.html και αποθηκεύοντας στον βασικό φάκελο (εικ. 29). Για την σελίδα του βιογραφικού κάνω την ίδια διαδικασία και Αποθηκεύω Ως cv.html στον φάκελο cv (εικ. 30)

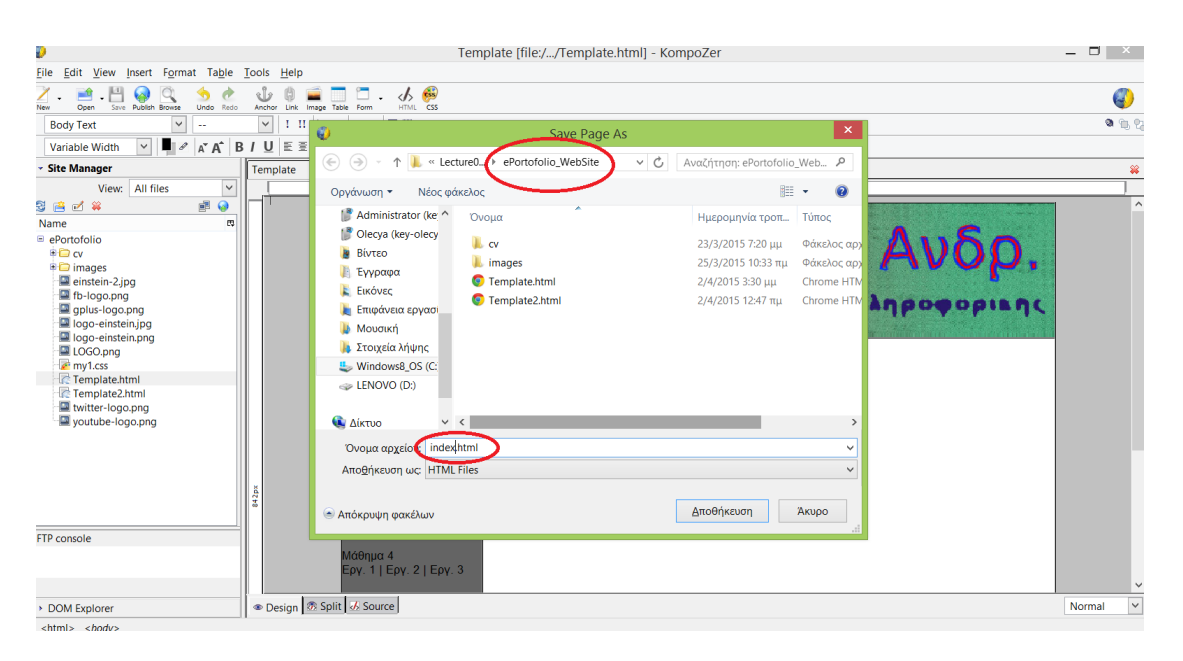

Εικ. 29: 'Save As' του template για την Αρχική Σελίδα

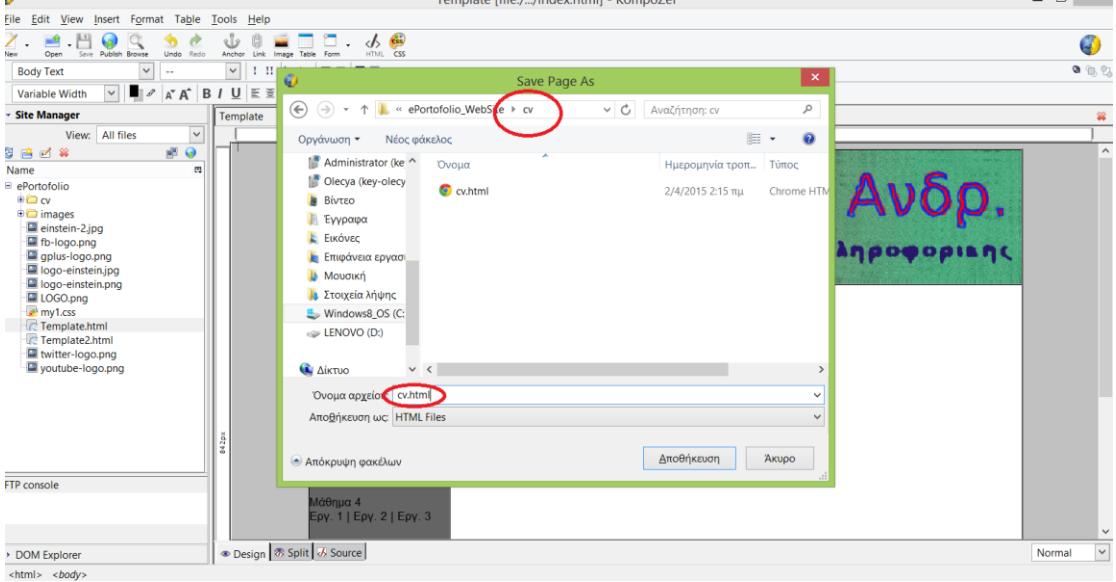

Εικ. 30: 'Save As' του template για τη σελίδα Βιογραφικού

Με δεξί κλικ στον Site Manager και refresh (η το εικονίδιο Refresh αριστερά στον Site Manager) ανανεώνω τη λίστα αρχείων και φακέλων και εμφανίζονται οι σελίδες που έχω δημιουργήσει (εικ. 31).

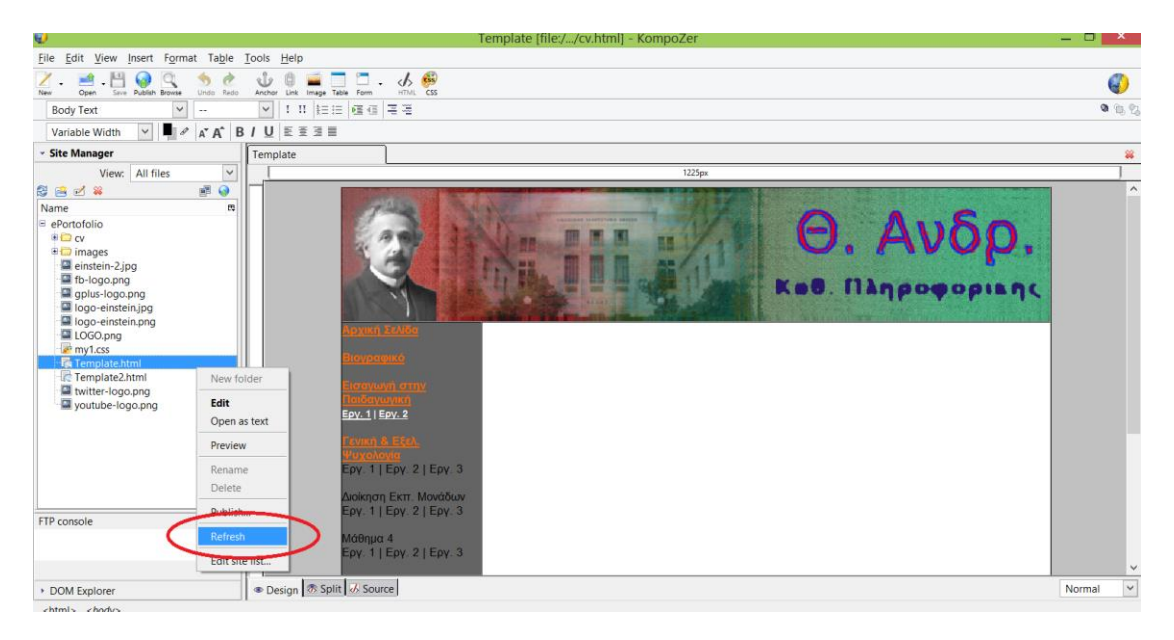

Εικ. 31: Ανανέωση (refresh) περιεχομένων του Site Manager

Αφού δημιουργήσω μία-μία όλες τις σελίδες, θα πρέπει πάλι να τις ανοίξω μία-μία (διπλό κλικ στο όνομα της σελίδας στον Site Manager) ώστε να τις επεξεργαστώ περαιτέρω μιας και το μόνο που υπάρχει είναι η ίδια σελίδα του template. Θα πρέπει λοιπόν σε κάθε σελίδα να εισάγω περιεχόμενο στο χώρο του section, να δώσω ένα τίτλο σελίδας στο Format/page Properties της κάθε σελίδας και να την αποθηκεύσω.

Ας δούμε, για παράδειγμα, την Αρχική Σελίδα που ήδη έχω αποθηκεύσει ως index.html. Την ανοίγω στον kompozer (εικ. 32). Είναι πανομοιότυπη με το template.

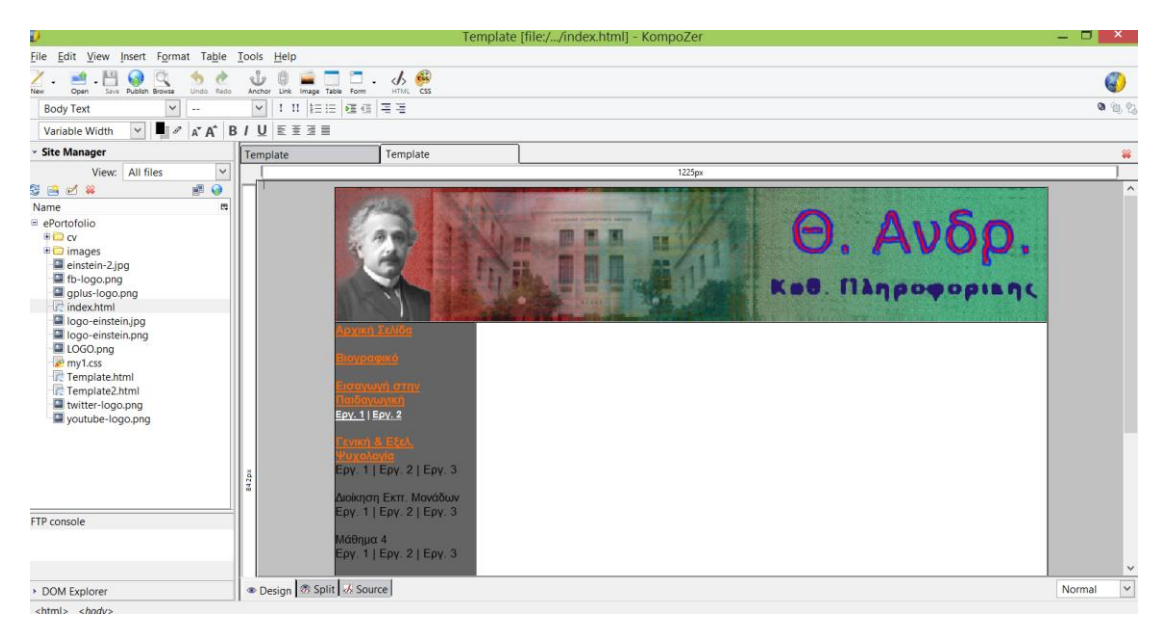

Εικ. 32: Αρχική Σελίδα

Ξεκινάω τις αλλαγές. Καταρχάς Format/Page Title and Properties και δίνω Τίτλο: e-Portofolio - Θ. Ανδρ. - Αρχική Σελίδα (εικ. 33) ή ότι τίτλο επιθυμώ για την αρχική μου σελίδα.

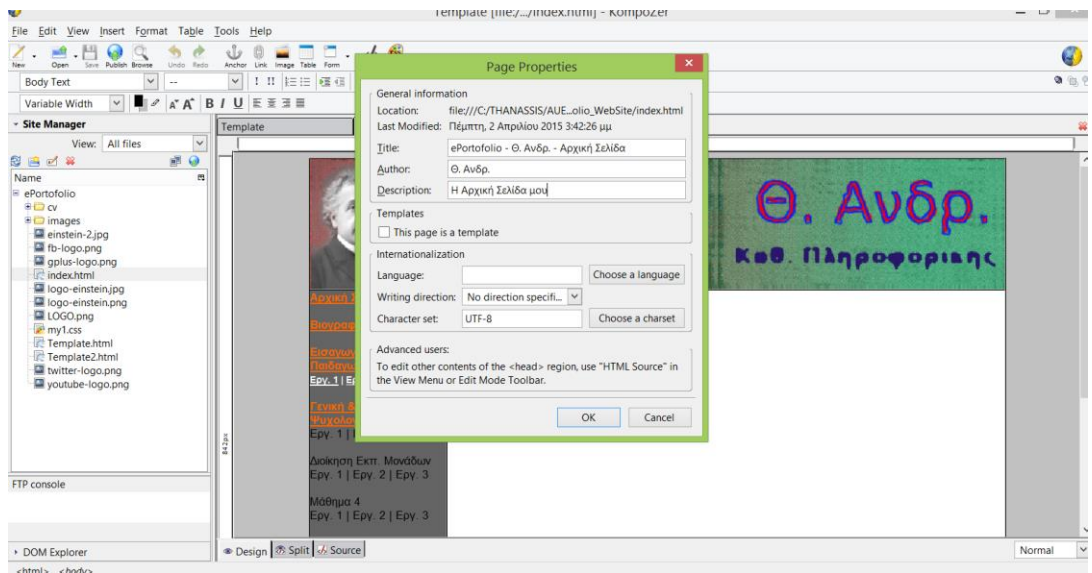

Εικ. 33: Αρχική Σελίδα – Τίτλος

Στο χώρο του Section μπορώ να βάλω κείμενο είτε με το χέρι ή copy/paste από απλό συντάκτη κειμένου (π.χ. Σημειωματάριο, όχι μορφοποιημένο από Word, κλπ), εικόνες με drag & drop αφού τις έχω αποθηκεύσει στο βασικό μου φάκελο ή στον υποφάκελο images καθώς και βίντεο, συνδέσμους, κλπ.

Το παραπάνω περιεχόμενο μπορώ να το βάλω απευθείας ή να δημιουργήσω πίνακα μέσα στο χώρο του section ώστε να υπάρχει πιο σαφής δομή. Στο παράδειγμα δημιουργώ ένα πίνακα με 2x2 γραμμέςxστήλες, 0/0/0 border/spacing/padding αντίστοιχα, και διαστάσεις πλάτος/ύψος 406x241 για κάθε κελί, ώστε να καταλάβει όλο το χώρο του section (812x482) και εισάγω background color και περιεχόμενο με μορφοποίηση Heading 1 (εικ. 34).

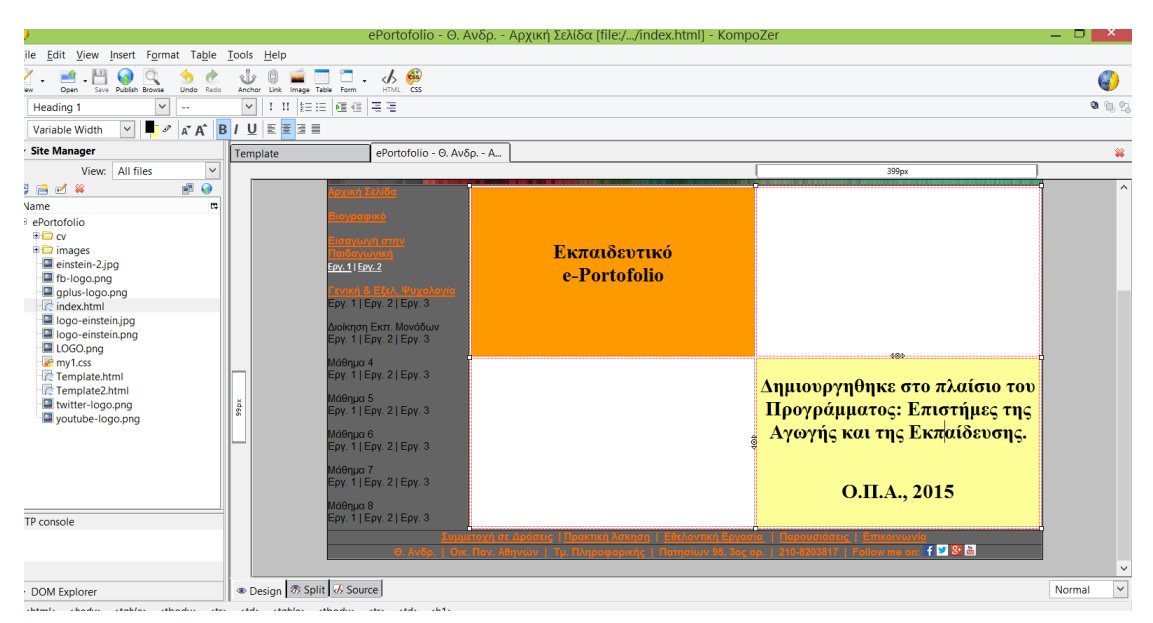

Εικ. 34: Περιεχόμενο Αρχικής Σελίδας

Για να εισάγω στο πάνω-δεξιά κελί ένα βίντεο από το YouTube (με copy/paste τον iframe κώδικα) κάνω κλικ στο κελί (και γενικότερα κλικ στο σημείο που θέλω να εμφανίζεται το βίντεο) και στη συνέχεια επιλέγω Insert/HTML από το μενού, όπου κάνω paste τον iframe κώδικα αλλάζοντας το πλάτος/ύψος του iframe, ώστε να ταιριάζει στις διαστάσεις του κελιού (εικ. 35/36).

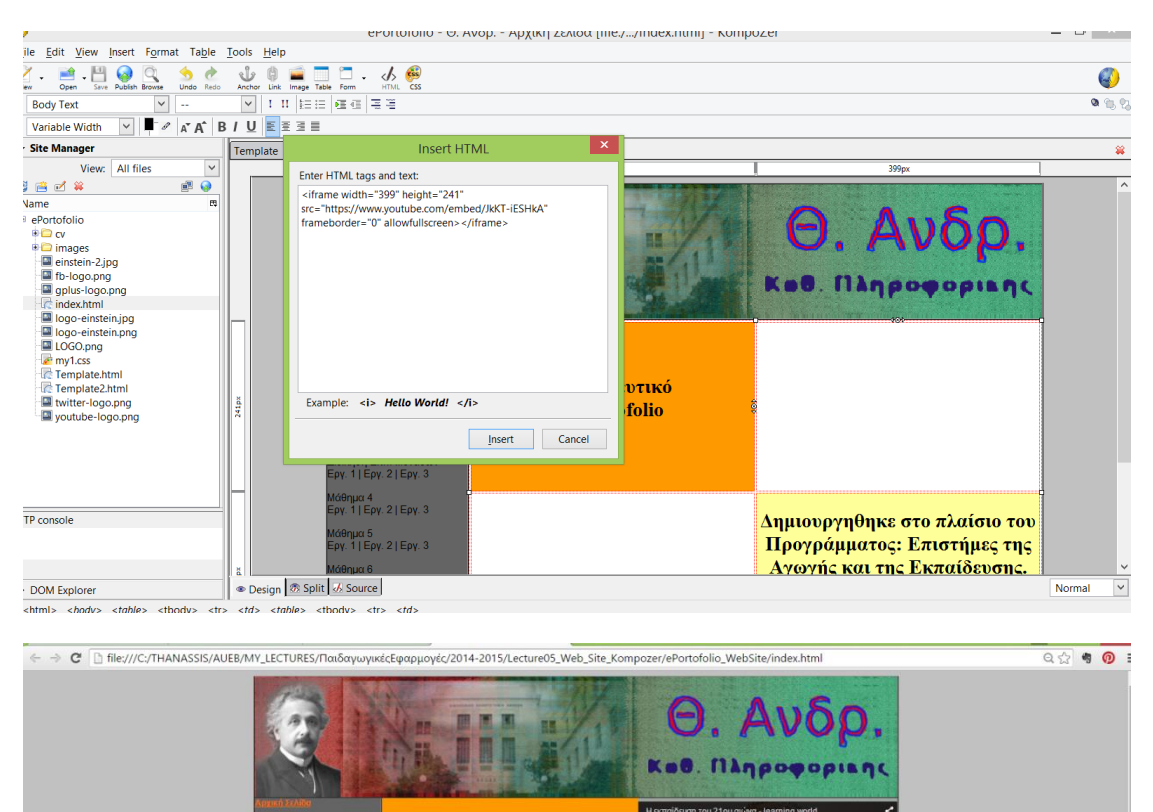

Εκπαιδευτικό

e-Portofolio

 $11$  Epy  $2$  $v$ , 11 Epy. 21 Epy.

ίκηση Εκπ. Μονάδι<br>: 1 | Εργ. 2 | Εργ. 3

іпµа 4<br>. 1 | Еру. 2 | Еру. 3 ημα 5<br>1 | Εργ. 2 | Εργ. 3

эдиа 6<br>1. 1 | Еру. 2 | Еру. 3

θημα 7<br>| 1 | Εργ. 2 | Εργ. 3

Эпра 8<br>:. 1 | Еру. 2 | Еру. 3

Εικ. 35 & 36: Insert HTML και το αποτέλεσμα σε browser

Δημιουργηθηκε στο πλαίσιο

του Προγράμματος:

Επιστήμες της Αγωγής και

της Εκπαίδευσης.

O.II.A., 2015 esia<br>∞ f <mark>⊠ 8•lä</mark>